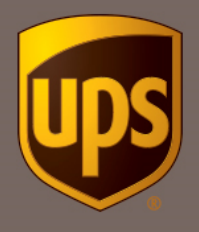

Instrukcja tworzenia etykiety wysyłkowej w Unikalnej Ofercie UPS® dla sprzedających na Allegro

1. Wejdź na [www.ups.com,](http://www.ups.com/) zaloguj się i wybierz opcję "Wyślij"

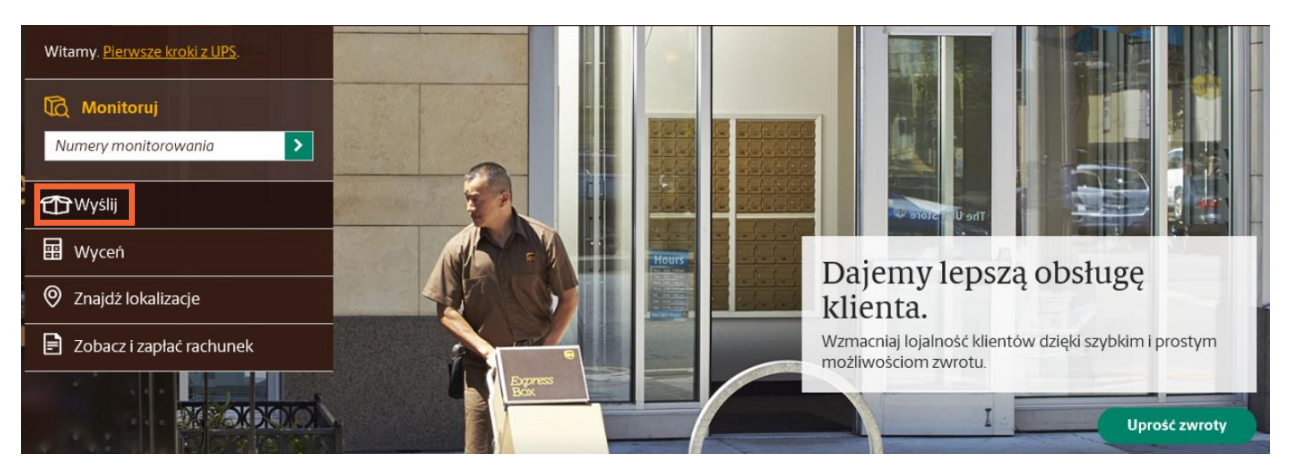

2. Jeśli pojawi się zielone pole z możliwością wyświetlenia nowej szaty graficznej kliknij "Wypróbuj już dziś"

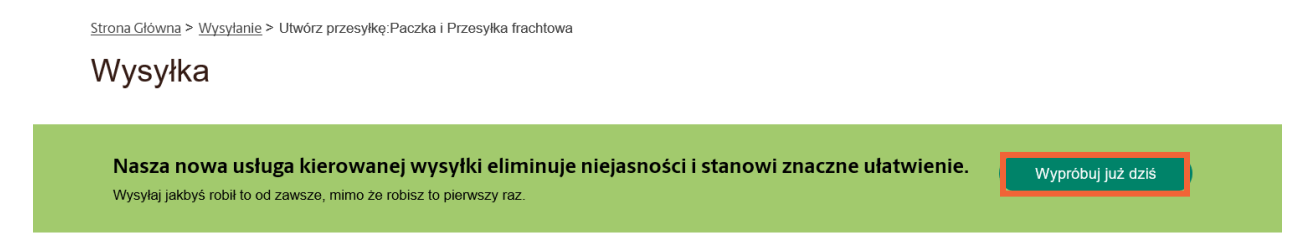

3. Upewnij się, że wybrałeś konto stworzone w Unikalnej ofercie UPS dla sprzedających na Allegro.

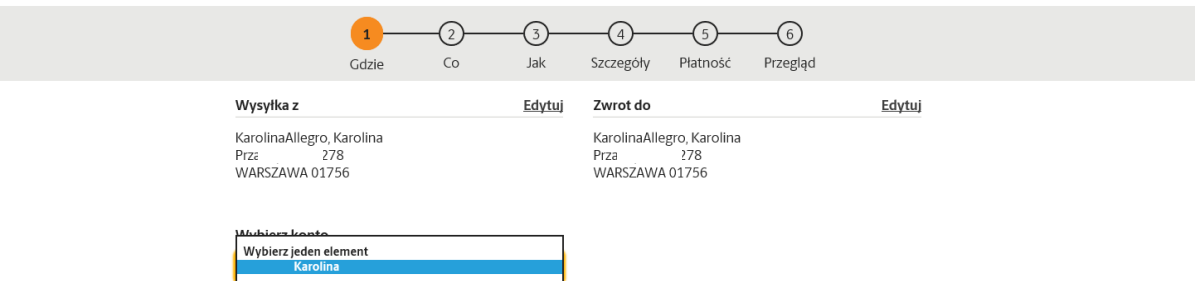

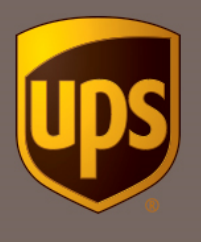

4. Wprowadź dane kupującego z aukcji Allegro. Koniecznie podaj numer telefonu i adres mailowy, aby odbiorca otrzymał powiadomienia, gdy przesyłka będzie gotowa do odbioru w UPS Access Point TM.

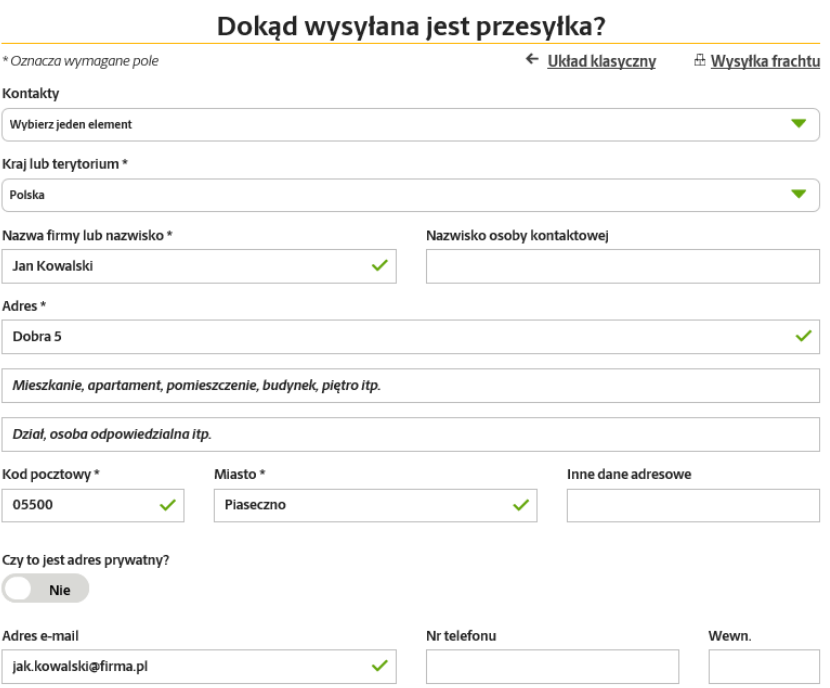

5. Po wprowadzeniu wszystkich informacji, kliknij "Kontynuuj".

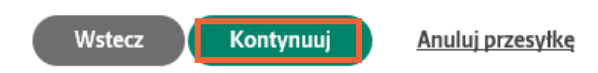

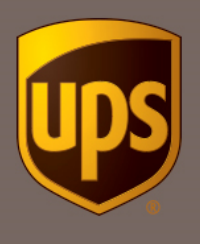

6. Podaj wagę przesyłki i wybierz rodzaj opakowania. Jeśli chcesz skorzystać z usługi Deklaracja wartości, podaj deklarowaną kwotę. Następnie kliknij "Wyświetl Dodatkowe Opcje".

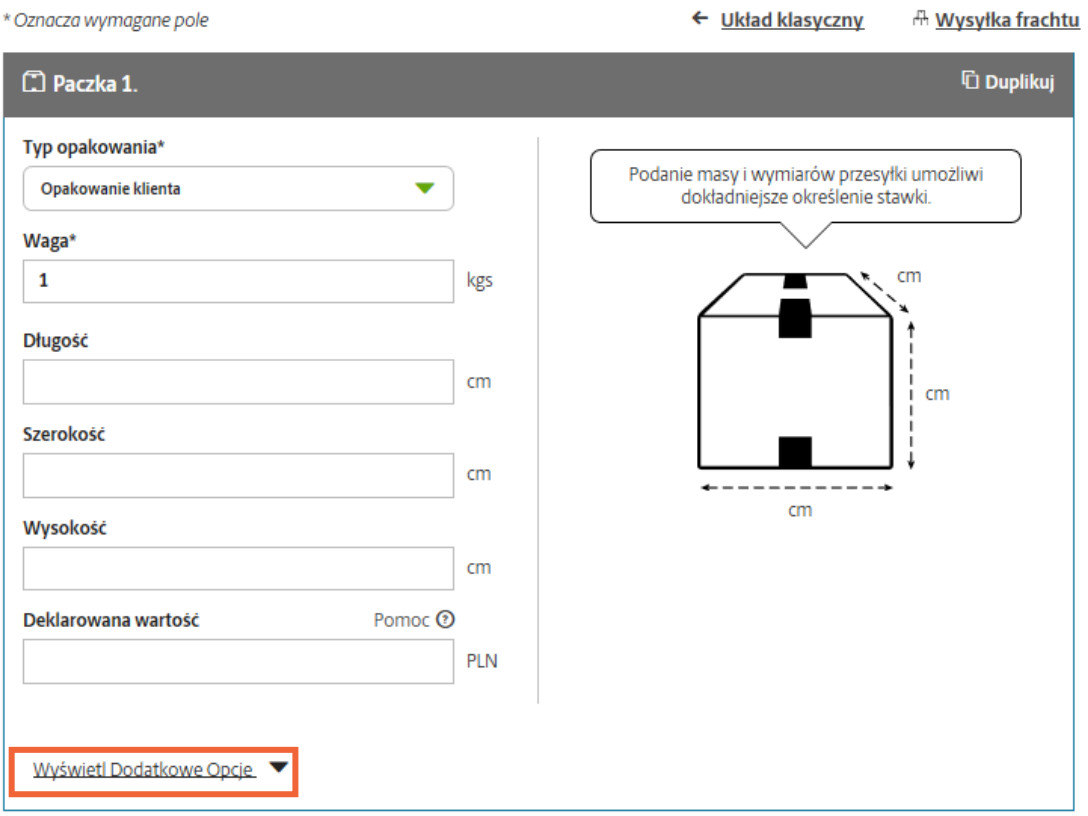

## Jakiego rodzaju opakowania używasz?

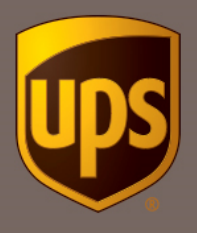

7. Zaznacz opcję "Numery referencyjne". Nadawca korzystający z umowy ramowej zobowiazany jest do przekazywania dodatkowych danych w polu referencyjnym (do wyboru pole referncyjne 1 lub 2). Dane, które należy przekazać w polu referencyjnym to: Allegro IDTransakcji IDSprzedawcyAllegro. Przykładowo: Allegro 57382957 63732

Gdzie:

- Allegro stały zapis identyfikujący umowę ramową
- 57382957 IDTransakcji, numer realizowanej transakcji Allegro
- 63732 IDSprzedawcyAllegro, numer sprzedawcy Allegro

Wartości powinny być oddzielone spacjami.

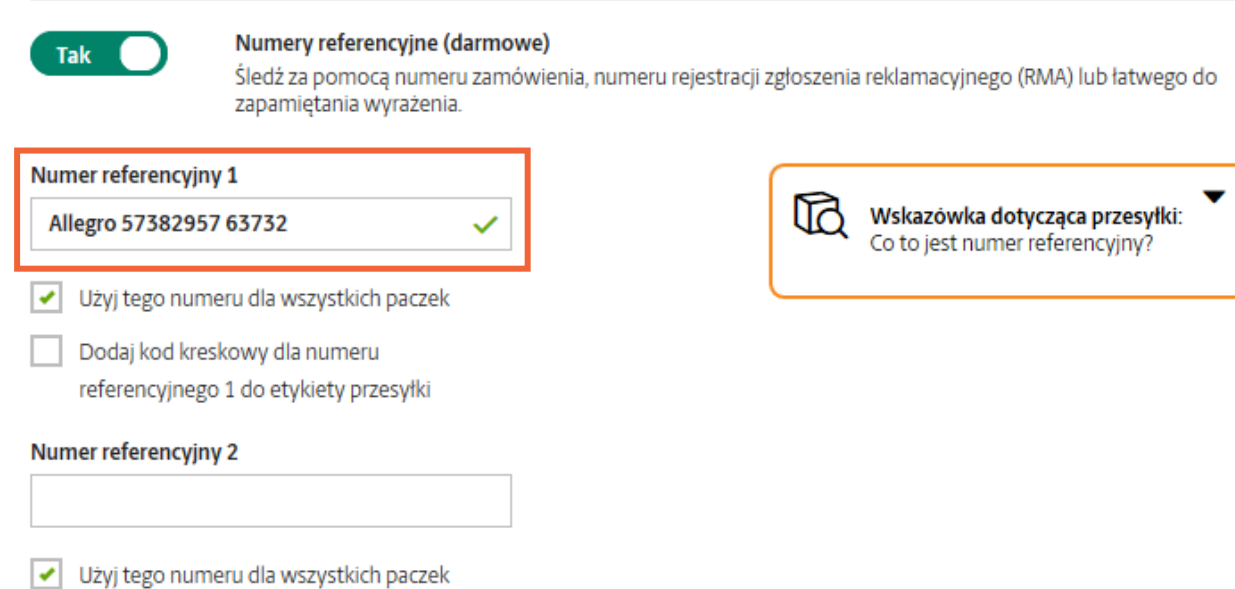

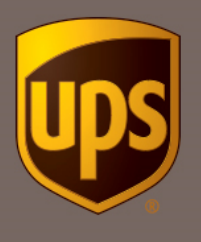

5

UPS Access Point™ Locker

8. Zdecyduj czy chcesz zamówić kuriera (dodatkowa opłata 8,13 PLN niezależnie od ilości nadanych przesyłek) czy osobiście nadasz przesyłkę w punkcie UPS Access Point<sup>™</sup>. Najbliższy punkt znajdziesz w [lokalizatorze.](https://www.ups.com/dropoff?loc=pl_PL) Wystarczy, że po wydrukowaniu etykiety, zaniesiesz przesyłkę do dowolnego punktu.

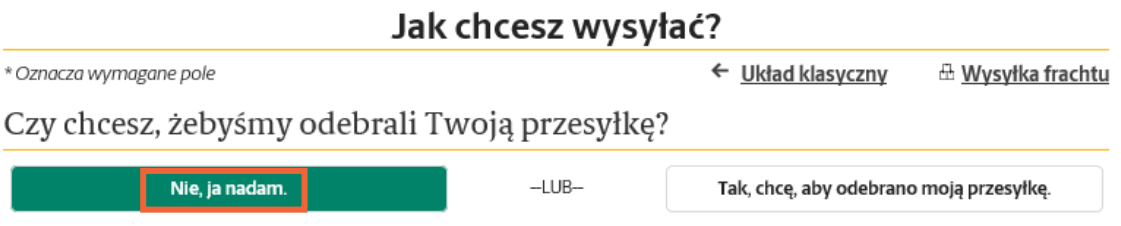

9. Zaznacz doręczenie paczki do UPS Access Point ™. System automatycznie podpowiada lokalizację najbliższą adresowi doręczenia. Jeśli kupujący wybrał inny punkt kliknij "Wyszukaj".

Czy adresat woli odebrać tę przesyłkę z innej lokalizacji?

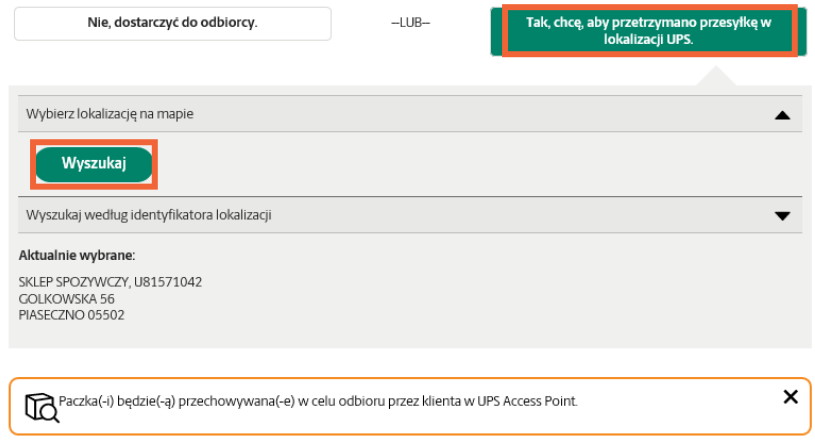

10. Wybierz punkt odbioru, który zaznaczył kupujący. Jeśli chcesz wysłać przesyłkę pobraniową zaznacz opcję "Akceptuje płatności przy odbiorze".

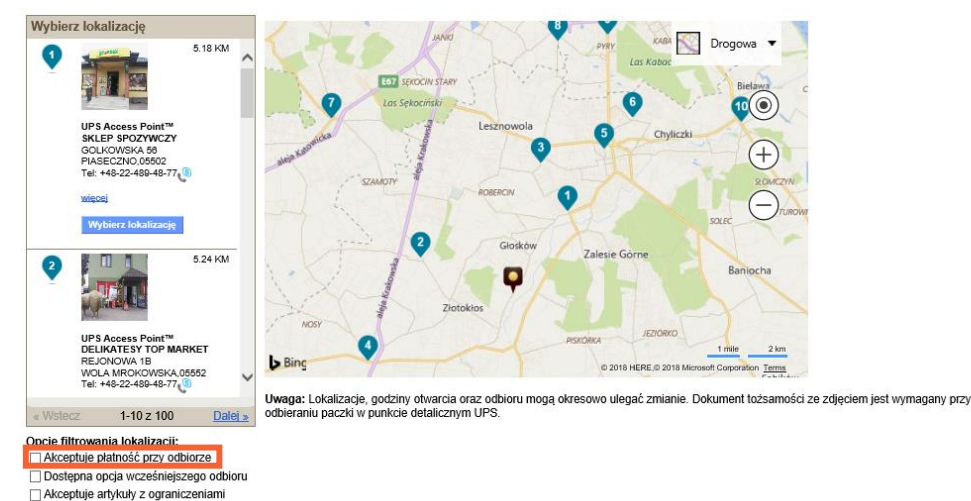

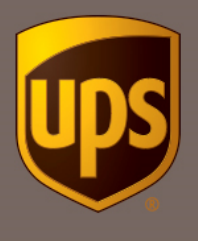

11. Wybierz usługę UPS Standard®. Tylko w tej usłudze obowiązuje promocyjna cena. Przez pierwsze trzy dni, będą widoczne standardowe stawki, jednak na fakturze zobaczysz właściwą kwotę. Wysyłkę w promocyjnej cenie możesz rozpocząć zaraz po założeniu konta.

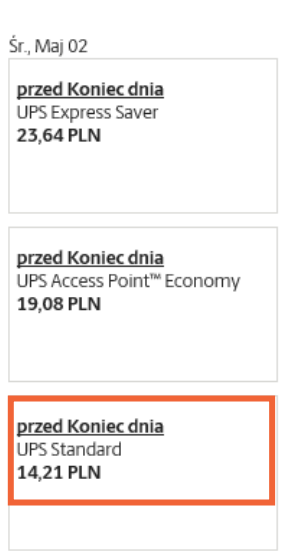

Wstecz

Kontynuuj

Kiedy ma być dostarczona?

12. Podaj adres e-mail lub numer telefonu kupującego, a my wyślemy stosowne powiadomienia. Kliknij "Kontynuuj".

Anuluj przesyłkę

Skontaktuj się w celu uzyskania powiadomienia o odbiorze w lokalizacji UPS **Access Point** 

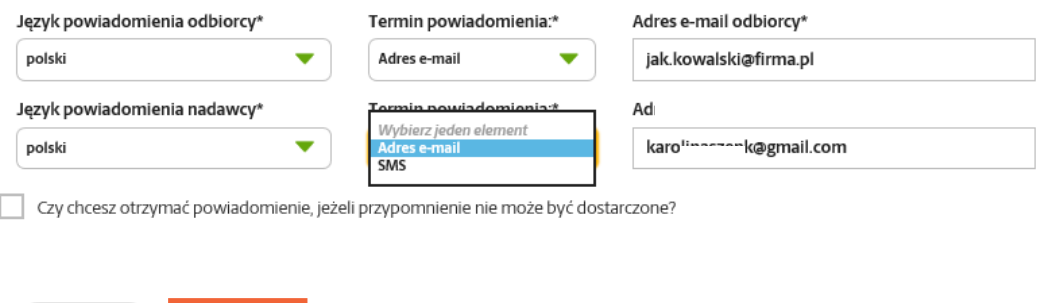

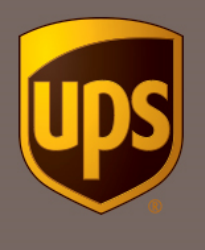

13. Wybierz usługi dodatkowe. Jeśli chcesz skorzystać z usługi *Przesyłka za pobraniem*, wpisz odpowiednią kwotę.

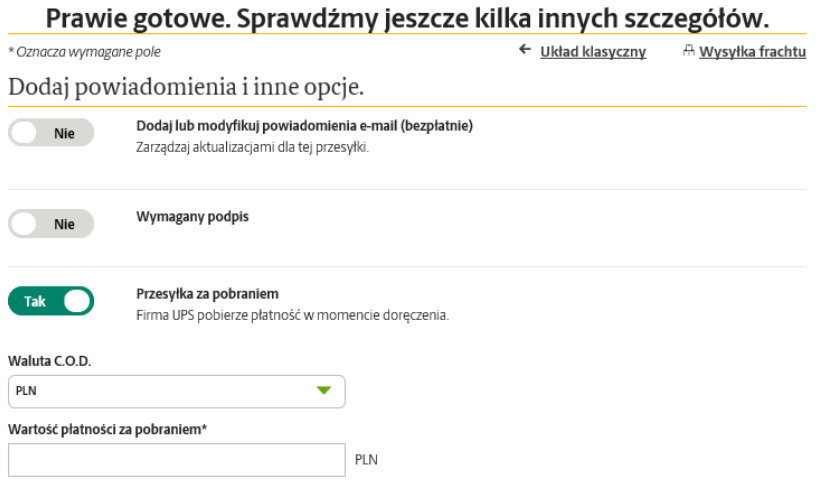

14. Zaznacz opcję "Obciąż moje konto" i wybierz nowoutworzone konto dla sprzedających na Allegro. Następnie kliknij "Przegląd".

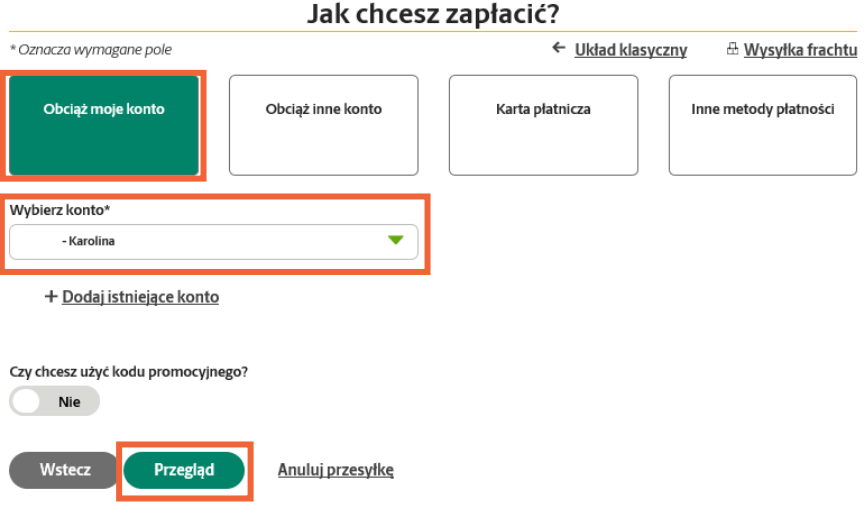

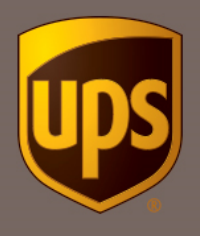

15. Upewnij się, że wszystko jest w porządku a następnie kliknij "Zapłać i uzyskaj etykiety".

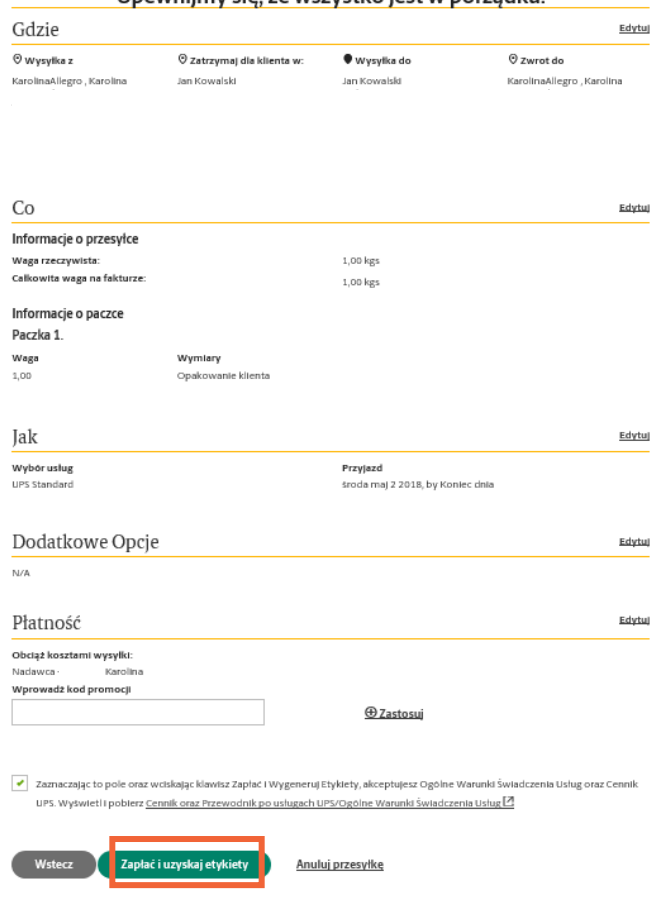

Upewnijmy się, że wszystko jest w porządku.

© 2018 United Parcel Service of America, Inc. UPS, znak firmowy UPS i kolor brązowy są znakami towarowymi United Parcel Service of America, Inc. Wszystkie prawa zastrzeżone.

UPS Polska sp. z o.o. z siedzibą w Warszawie, ul. Prądzyńskiego 1/3, 01-122 Warszawa, wpisana do Krajowego Rejestru Sądowego – rejestru przedsiębiorców przez Sąd Rejonowy dla m.st. Warszawy w Warszawie, XII Wydział Gospodarczy Krajowego Rejestru Sądowego, pod numerem KRS 0000036680, wysokość kapitału zakładowego: 5 027 000,00 zł. REGON 010771280